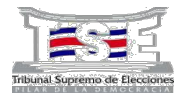

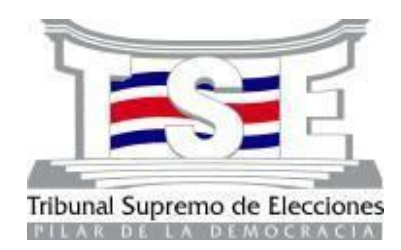

# Sistema de Reclutamiento en Línea

Departamento de Recursos Humanos Tribunal Supremo de Elecciones

## **Manual de Usuario**

Este documento es una guía que describe cómo se debe utilizar el Sistema de Reclutamiento en Línea del Departamento de Recursos Humanos del Tribunal Supremo de Elecciones (TSE).

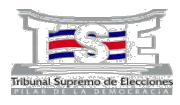

# **Tabla de Contenido**

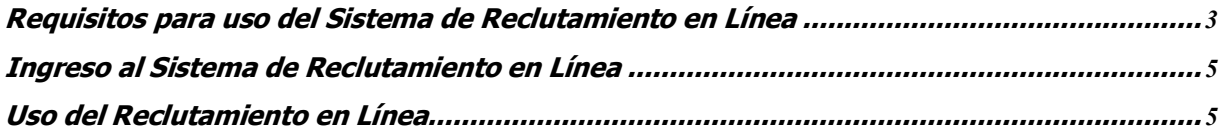

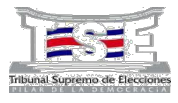

### **Requisitos para uso del Sistema de Reclutamiento en Línea**

**Es indispensable que antes de realizar la inscripción, descargue y lea las Bases de Selección del concurso y demás documentos informativos, para que prepare los atestados que debe subir (cargar) en el sitio, los cuales evidenciarán el cumplimiento de los requisitos de admisibilidad para participar en el proceso. Los archivos deben estar en formato .pdf, .doc o .docx.**

1. Este sistema debe ser utilizado únicamente con los Navegadores Chrome e Internet Explorer para su adecuado funcionamiento.

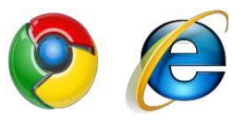

- 2. En caso de utilizar Internet Explorer 11 favor realizar la siguiente configuración:
	- a. En su Navegador, ir al menú **Herramientas** y seleccionar la opción **Configuración de Vista de compatibilidad**.

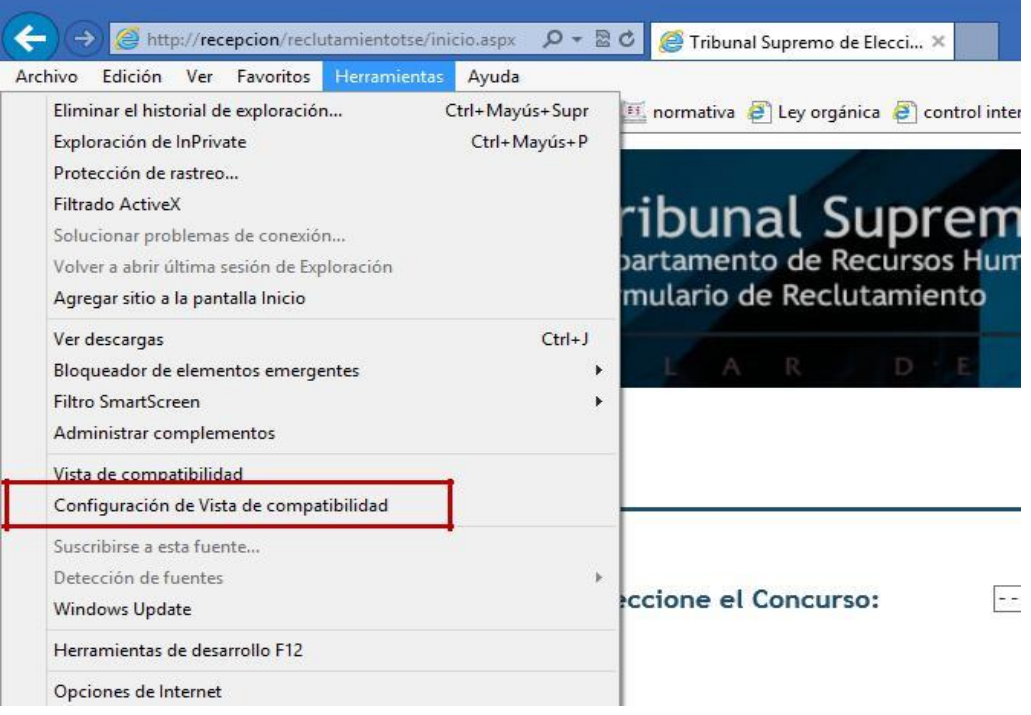

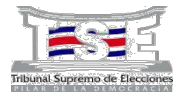

b. Una vez seleccionada la opción indicada aparecerá una ventana de configuración, debe activar la opción "Mostrar sitio de intranet en Vista de compatibilidad".

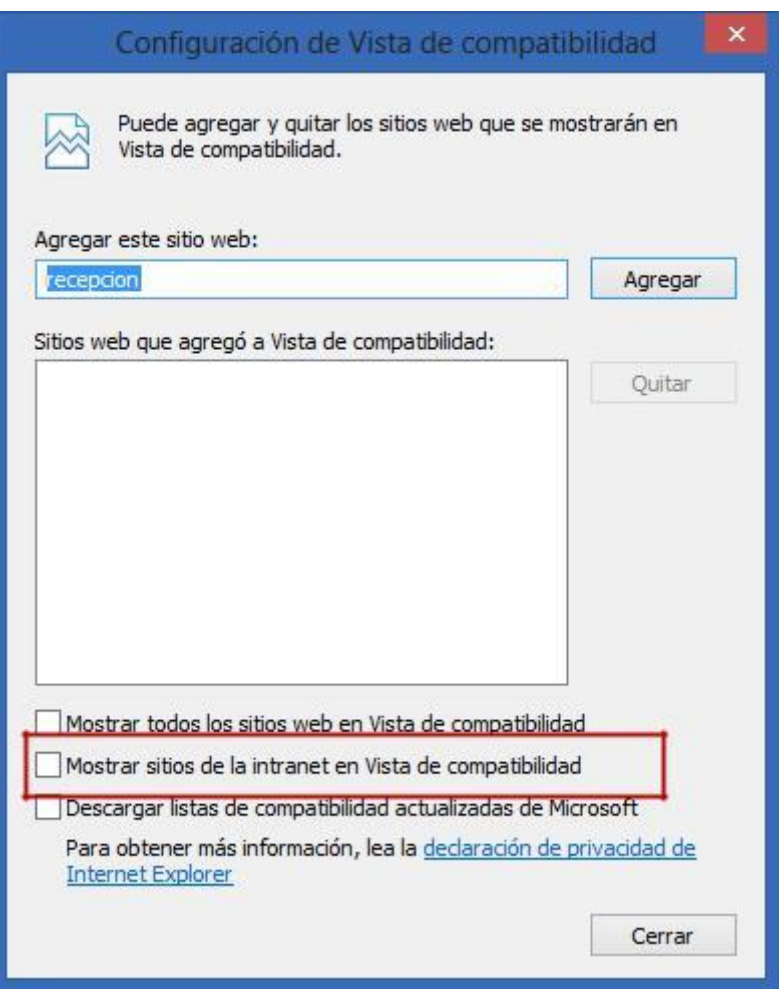

Una vez hechos los pasos anteriores, puede comenzar la inscripción.

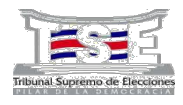

### **Ingreso al Sistema de Reclutamiento en Línea**

1. Para los concursos internos debe ingresar al sistema digitando la siguiente dirección en su navegador (Figura 1): https://www.consulta.tse.go.cr/ReclutamientoTSEinterno/

 En el caso de los concursos externos digite la siguiente dirección en su navegador (Figura 1): https://www.consulta.tse.go.cr/reclutamientoTSE/

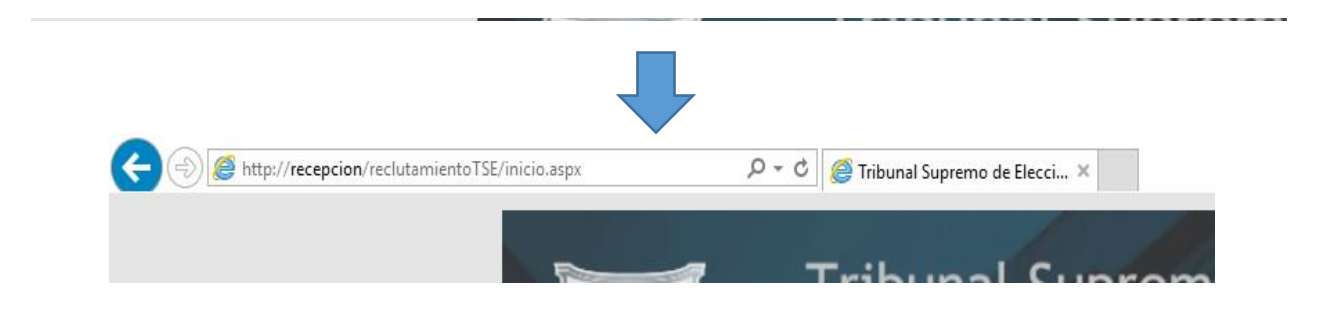

Figura 1. URL de Acceso al Sistema de Reclutamiento en Línea

### **Uso del Reclutamiento en Línea**

1. Una vez que haya ingresado a la página, visualizará información sobre el/los concurso/s que se encuentra/n activo/s, debe seleccionar el concurso en el cual desea participar, como se muestra en la figura 2:

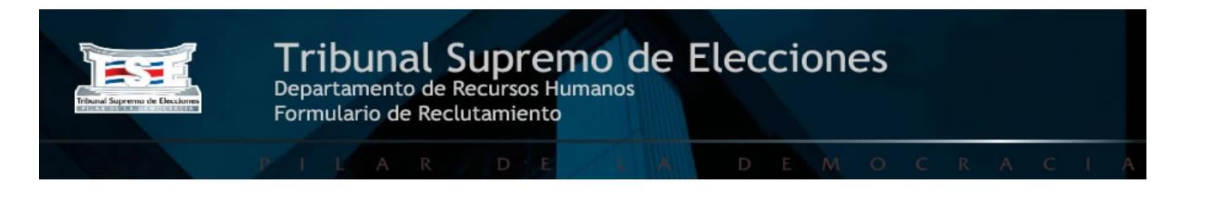

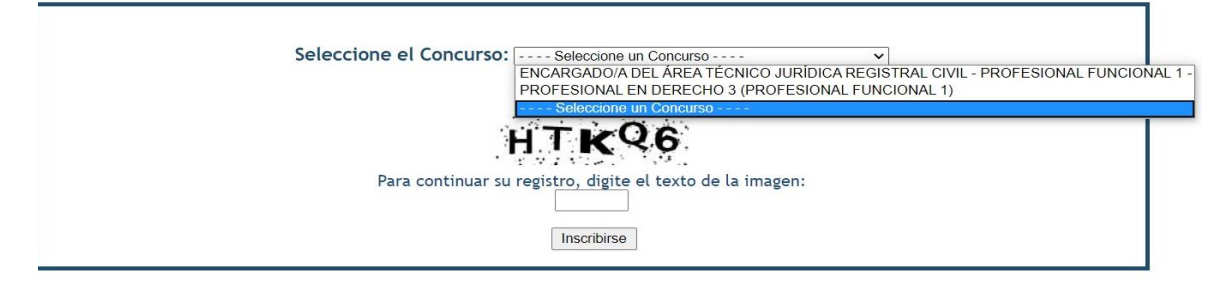

UTILIZAR ÚNICAMENTE CON **P** e TRIBUNAL SUPREMO DE ELECCIONES - REPUBLICA DE COSTA RICA

Figura 2. Opción de selección de concurso

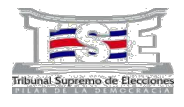

2. Una vez que haya ingresado a la página visualizará un mensaje de bienvenida, debe leerlo detenidamente, ya que brinda información importante sobre el proceso concursal. Para avanzar debe dar click en el botón "Continuar", como se muestra en la figura 3:

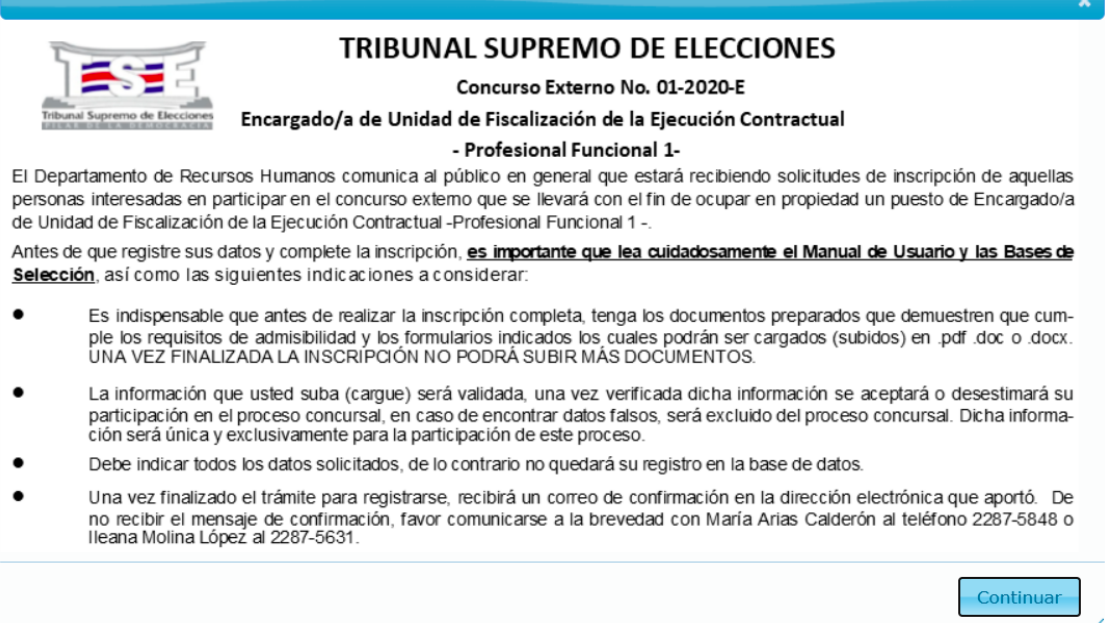

Figura 3. Mensaje informativo de bienvenida

3. Posteriormente, se mostrará un listado con la documentación relacionada al concurso. **Deberá descargar toda la documentación y leerla antes de continuar con el registro de inscripción.** Para cada concurso la documentación puede variar. Ver figura 4:

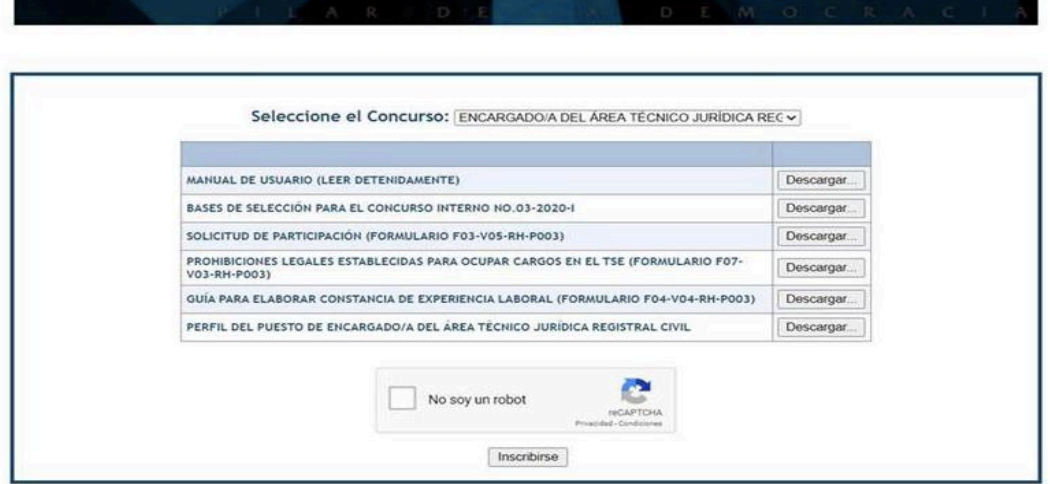

Figura 4. Listado de documentos relacionados con el concurso

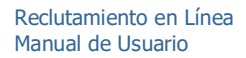

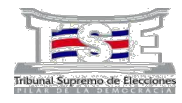

- 4. Al seleccionar cada botón "Descargar" pueden ocurrir los siguientes eventos:
	- x En caso de que el documento no exista, se mostrará un mensaje indicando la inexistencia del documento, como se muestra en la figura 5:

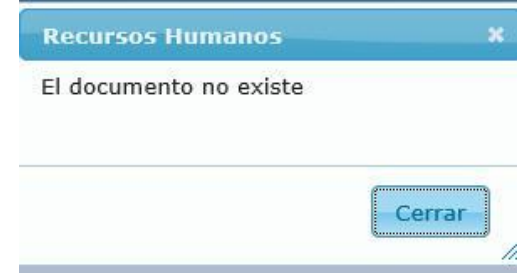

Figura 5. Mensaje en caso de que el documento no haya sido cargado

• En caso de que el documento aún no pueda ser descargado, se mostrará el mensaje correspondiente, dependiendo del concurso. ver figura 6.

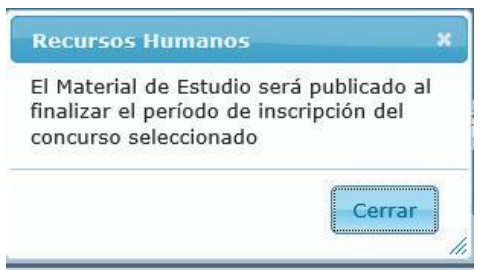

Figura 6. Mensaje en caso de que el documento no se permita descargar al momento de la inscripción

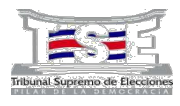

x En caso de que el documento pueda ser descargado, se visualizará una alerta en la parte inferior del explorador, el cual permite abrir o guardar el documento, para el caso de Internet Explorer. En caso de utilizar Chrome se muestra la descarga en la parte inferior del navegador, ver figura 7.

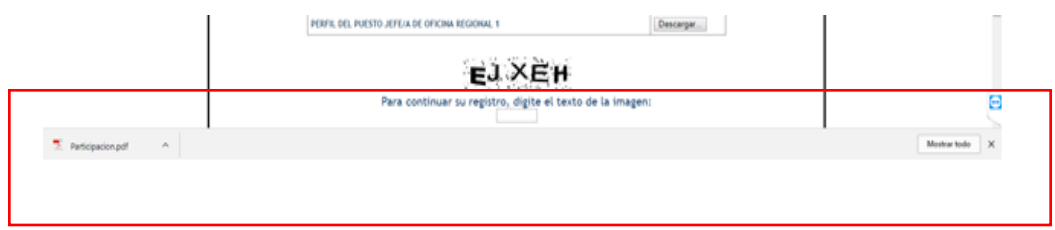

Figura 7. Alerta del explorador que permite abrir, guardar o cancelar la descarga del documento

**NOTA ACLARATORIA:** Antes de continuar con el proceso de inscripción es indispensable que la persona participante prepare los archivos que debe subir (cargar) en este sitio, con el fin de demostrar el cumplimiento de los requisitos de admisibildad. **En el caso de que posea más de una certificación de experiencia, deberá hacer un único archivo .pdf con todas las certificaciones respectivas**. Los documentos varían de acuerdo con lo establecido en las bases de selección de cada proceso.

Si la persona participante finaliza la inscripción y no subió (cargó) toda la documentación, **NO PODRÁ AÑADIR MÁS DOCUMENTOS** posteriormente, como se muestra en la figura 8. De ahí la importancia de preparar los archivos antes de registrar la inscripción completa.

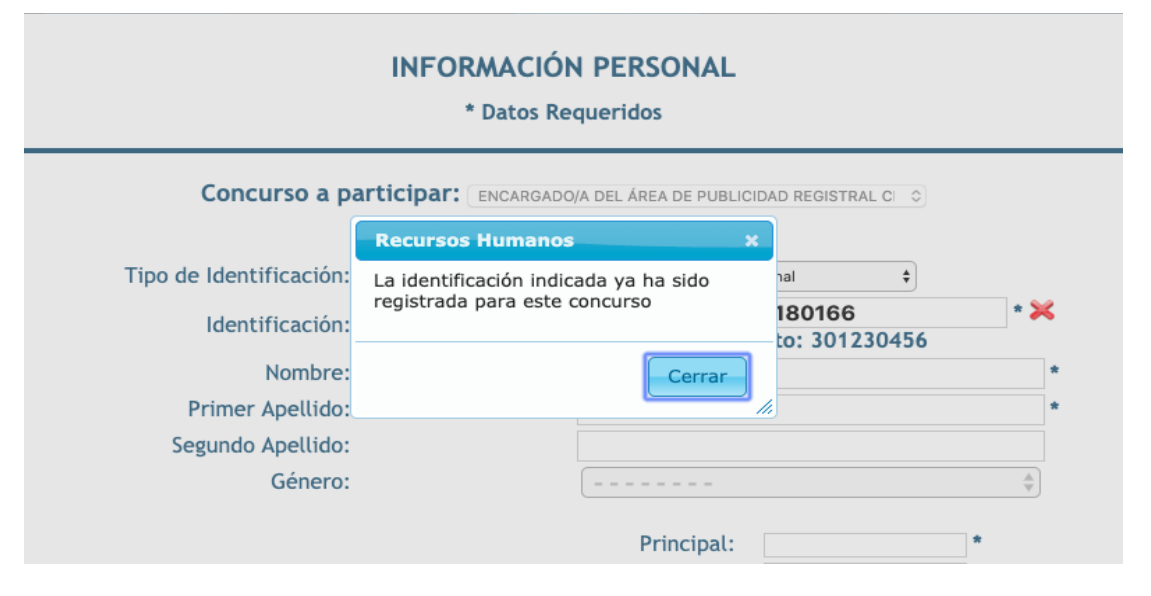

Figura 8. La persona ya realizó el proceso de inscripción.

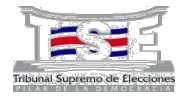

5. Una vez que el usuario haya descargado toda la documentación informativa, debe realizar el captcha de suma como se indica en la siguiente imagen:

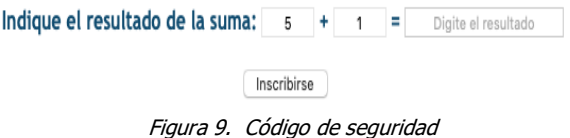

Si el resultado digitado de la suma es incorrecto, se le presentará un aviso como el que se muestra en la figura 10 y se presentará otra suma. Esta validación se repetirá hasta que digite el resultado correcto, momento en el cual podrá presionar el botón "Inscribirse" para que el sistema le permita continuar con la inscripción en el concurso.

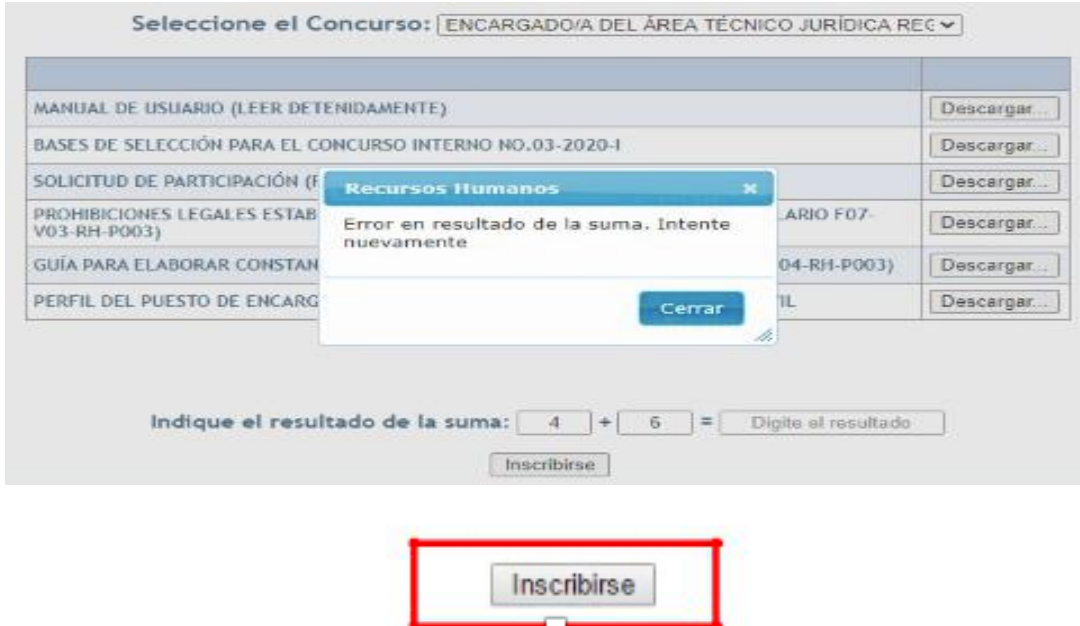

Figura 10. Botón para iniciar la inscripción en el concurso

6. Una vez que haya hecho clic en el botón "Inscribirse", se mostrará un formulario en el cual deberá incluir su información personal y seleccionar la/s Oficina/s del Tribunal Supremo de Elecciones que forman parte del concurso y en la que desee inscribirse, ver figura 11.

El sistema realizará las siguientes validaciones de la información a incluir en este formulario, los datos obligatorios son señalados por un asterisco (\*):

- Número de Identificación \*
- x Nombre / Primer Apellido/ Segundo Apellido
- Télefono Principal\*
- Provincia\*/Cantón\*/Distrito\*
- Correo Personal\*
- Seleccione la Oficina

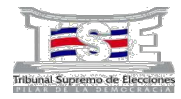

El número de identificación debe tener una longitud de 9 dígitos (301230456 por ejemplo) para oferentes nacionales y 12 dígitos para extranjeros (DIMEX, 123456789123 por ejemplo).

La persona interesada en participar debe ser mayor de edad y poseer documento de identidad vigente.

Los números telefónicos deben tener una longitud de 8 dígitos.

El correo electrónico debe tener al menos 10 caracteres e incluir los signos " $@"$  y ".". El sistema no acepta otros caracteres especiales a excepción del guión bajo "\_".

Debe seleccionar la(s) dependencia(s) en la(s) que esta la plaza vacante.

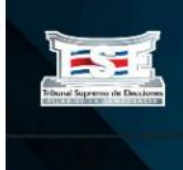

Tribunal Supremo de Elecciones Formulario de Reclutamiento

#### **INFORMACIÓN PERSONAL**

\* Datos Requeridos

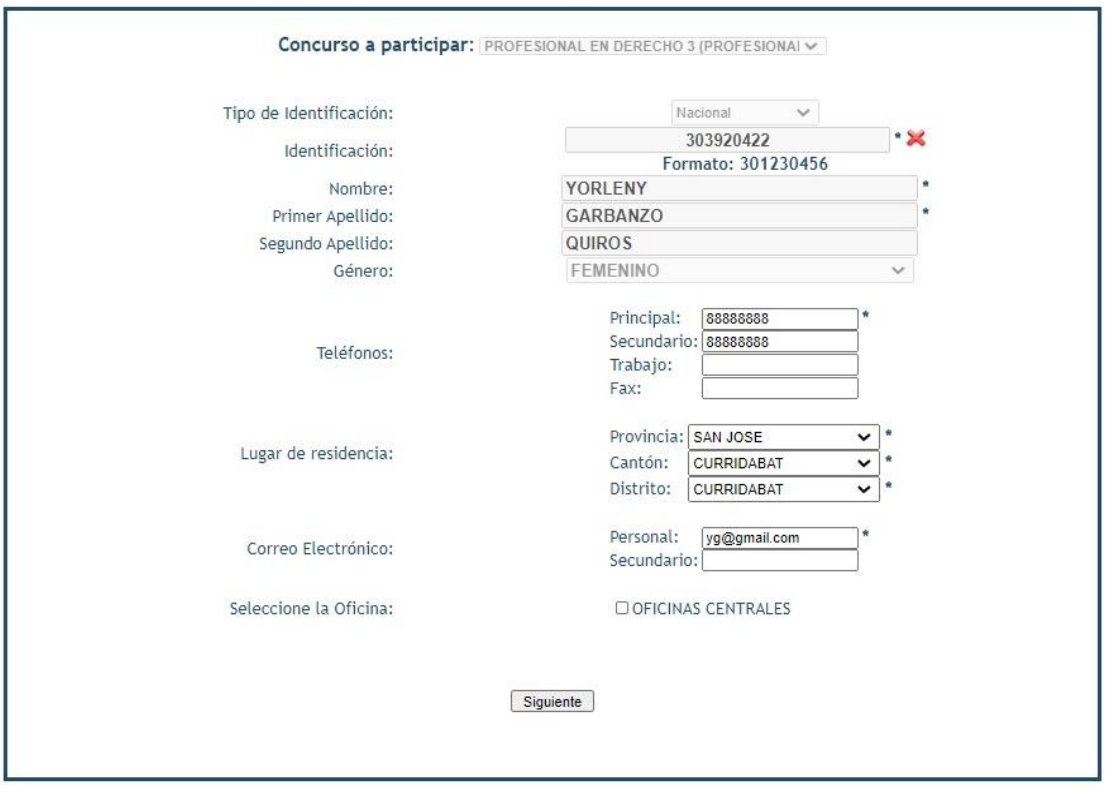

Figura 11. Formulario de Datos Personales y Sedes TSE

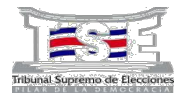

7. Al incluir los números de la identificación se debe hacer uso de las teclas "Tab" o "Enter" para moverse en los espacios.

Para el caso de las personas con nacionalidad costarricense, el sistema consultará el nombre y apellidos del Padrón Nacional Electoral y lo colocará en los campos correspondientes, esta información no puede ser modificada. El sistema validará que la identificación corresponda a una persona mayor de edad o bien haya solicitado la cédula de identidad en el Registro Civil.

Para las personas con nacionalidad extranjera, cuya identificación a ingresar corresponde al DIMEX, se deberá digitar toda información solicitada en el formulario, esto debido a que no se encuentran registrados en el Padrón Nacional Electoral.

8. Una vez completada la información y seleccionada la/s oficina/s del TSE en la/s cuales desea participar, debe hacer clic en el botón " Siguiente" para continuar con la inscripción, ver figura 12 y 13.

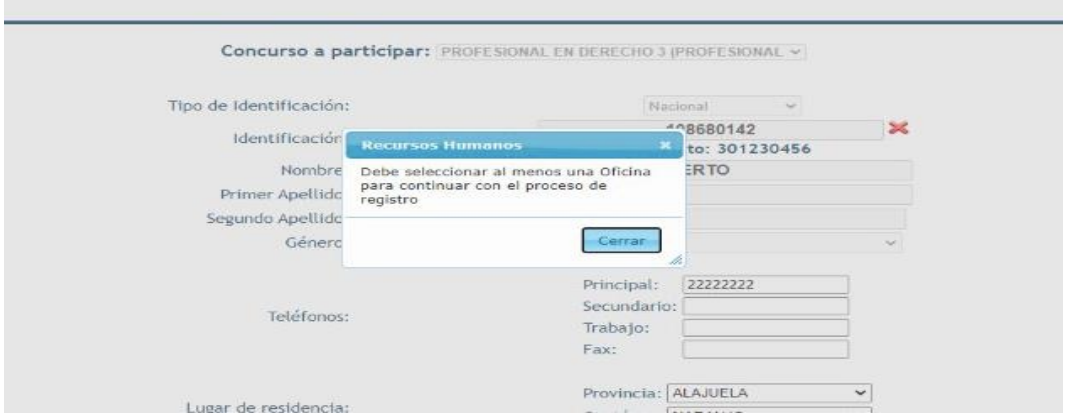

Figura 12. Debe seleccionar una oficina para continuar en el proceso de registro

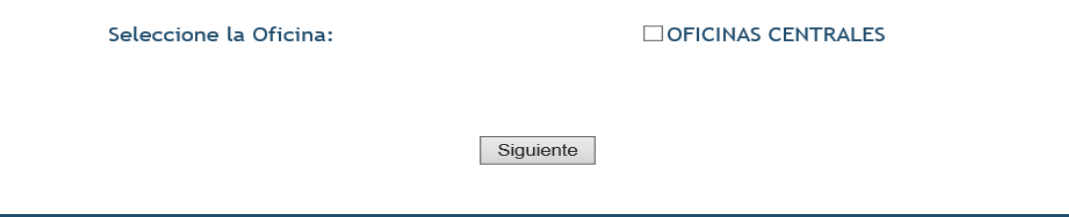

Figura 13. Botón "Siguiente" para continuar con la inscripción

9. Una vez que haga clic en el botón "Siguiente" se mostrará un nuevo formulario en donde se visualizará el concurso seleccionado, identificación, nombre y apellidos de la persona que está en proceso de inscripción como campos no editables.

En este formulario el oferente **deberá seleccionar todos los requisitos obligatorios,** de no contar con al menos uno de ellos el sistema no le permitirá continuar con la inscripción. Además, puede seleccionar alguno de los requisitos deseables en caso de que los posea (el no tener los requisitos deseables no impide finalizar la inscripción). Ver figura 14 y 15.

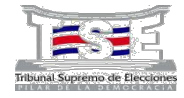

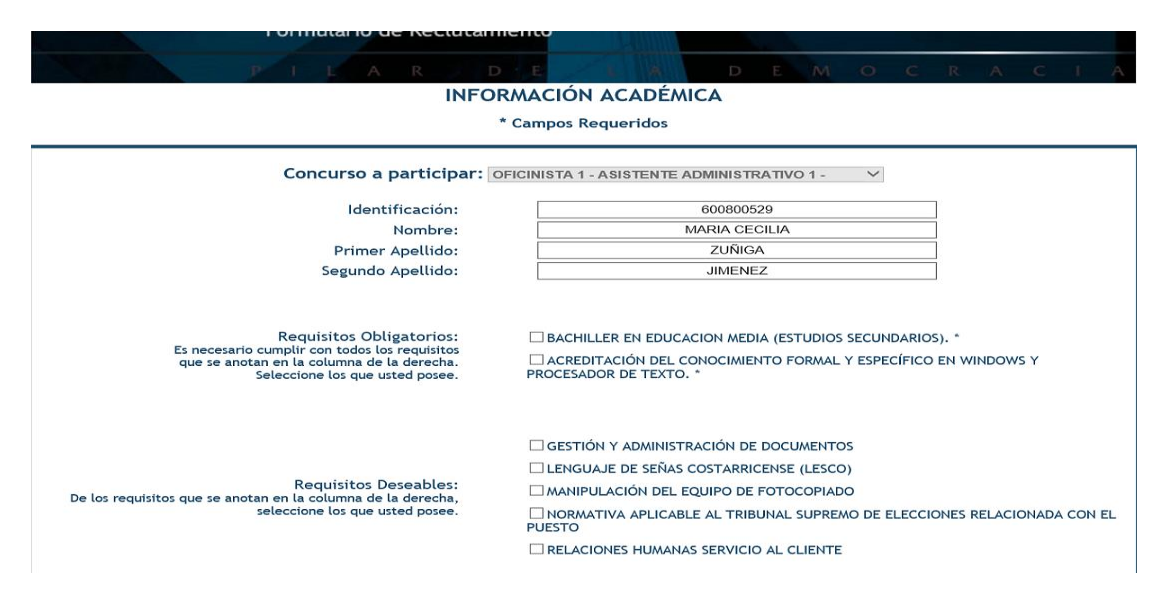

Figura 14. Formulario de requisitos para la inscripción

| PIEAR DE STIL                                                                                                    |                                                                                                    |  |  | DEMOCRACI |  |  |  |
|----------------------------------------------------------------------------------------------------|----------------------------------------------------------------------------------------------------|--|--|-----------|--|--|--|
|                                                                                                    | <b>INFORMACIÓN ACADÉMICA</b>                                                                                                    |  |  |           |  |  |  |
|                                                                                                    | <sup>*</sup> Campos Requeridos                                                                                                    |  |  |           |  |  |  |
|                                                                                                    | Concurso a participar: ENCARGADO/A DE UNIDAD DE FISCALIZACIÓN DE L/ v                                                                                      |  |  |           |  |  |  |
| Identificación:                                                                                                    | 109180167                                                                                                    |  |  |           |  |  |  |
| Nombre:                                                                                                    | MARIA                                                                                                    |  |  |           |  |  |  |
| Primer Apellido:                                                                                                    | ARIAS                                                                                                    |  |  |           |  |  |  |
| Segundo Apellido:                                                                                                    | <b>Recursos Humanos</b>                                                                                                    |  |  |           |  |  |  |
| Regulsitos Obligatorios:                                                                                                    | Es necesario cumplir con los requisitos<br>obligatorios para finalizar la inscripción.<br>Toda la información suministrada<br>quedará sujeta a validación. |  |  |           |  |  |  |
| Es necesario cumplir con todos los requisitos<br>que se anotan en la columna de la derecha.<br>Seleccione los que usted posee. | ales tres años deben ser en la ejecución de labores<br>xy dos años en supervisión de personal<br>Cerrar<br>//respectivo                                    |  |  |           |  |  |  |

Figura 15. Selección de requisitos obligatorios

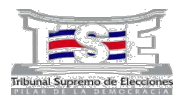

10. Una vez seleccionados los requisitos obligatorios y deseables, **debe cargar sus atestados**. Solo se aceptan archivos en formato .pdf, .doc o .docx.

En el caso de ser un **concurso interno,** si los documentos constan en el expediente personal **NO** será obligatorio subirlos (cargarlos), de lo contrario deberá hacerlo. Cuando se trate de un **concurso externo** debe obligatoriamente subir (cargar) los documentos probatorios de admisibilidad y aquellos que fueron indicados como "**Requisitos obligatorios**" y que están identificados con un asterisco (\*). Tanto en concursos internos como externos, obligatoriamente, deben subirse (cargarse) los formularios de Solicitud de Participación (formulario F03-v05-RH-P003) y Prohibiciones Legales establecidas para ocupar cargos en el TSE (formulario F07-v03-RH-P003).

Una vez cargados los documentos debe seleccionar "Guardar" si la informaciín esta correcta o "Eliminar" si debe cargar de nuevo el archivo. Ver figura 16.

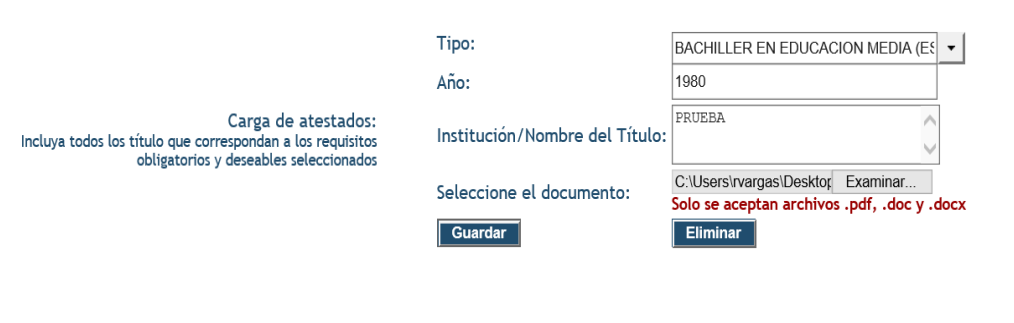

Figura 16. Formulario de requisitos para la inscripción

Si el documento no esta en el formato .pdf, .doc o .docx no podrá guardarse y aparecerá una alerta, por lo que los archivos deben estar en el formato indicado. Ver figura 17.

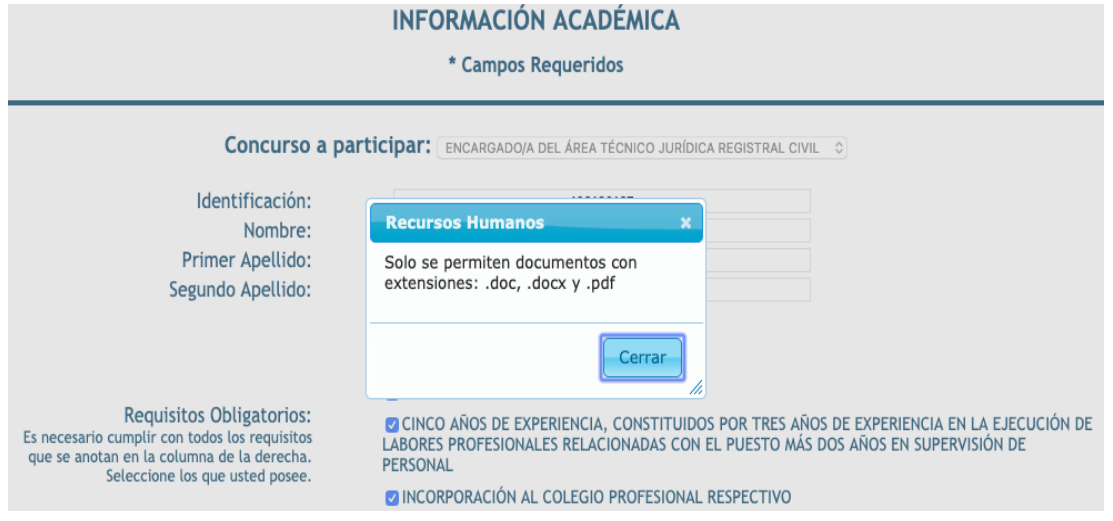

Figura 17. Formato incorrecto de archivos a cargar.

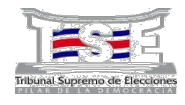

11. Para cargar (subir) los archivos deberá seleccionar en "Tipo" el documento que va presentar, en este espacio se identifican cuáles documentos son obligatorios de cargar (subir) y cuáles son opcionales, **los documentos obligatorios debe cargarlos.** Para el caso de los concursos internos, si los atestados constan en el expediente personal **NO** será necesario cargarlos (subirlos).

En la parte inferior, tendrá que digitar el año del certificado, la institución donde lo obtuvo. Dichos datos son de carácter obligatorio, de no anotarlo se desplegará una alerta como se muestra en la figura 16. Posteriormente debe buscar el archivo donde lo tenga almacenado, seleccionarlo y presionar el botón "Guardar".

En el caso de los formularios solicitados, en el espacio "Año" debe digitar el año en el que está completando el formulario y en el espacio de "Institución" debe indicar TSE y deberá cargarlo (subirlo). De igual manera deberá completar los datos de las certificaciones de experiencia que vaya a cargar (subir), de acuerdo con los años y nombres de los lugares donde las ha adquirido. Ver figuras 18, 19 y 20.

**Para los concursos internos donde se deban incluir DOCUMENTOS NUEVOS, encontrará la opción "ATESTADOS NUEVOS QUE NO CONSTEN EN EL EXPEDIENTE PERSONAL´, refiriéndose a los documentos que son diferentes a los requisitos de admisibilidad y que no consten en su expediente administrativo / prontuario. DEBE subir (cargar) en un ÚNICO archivo .pdf TODOS aquellos documentos nuevos que considere incluir.**

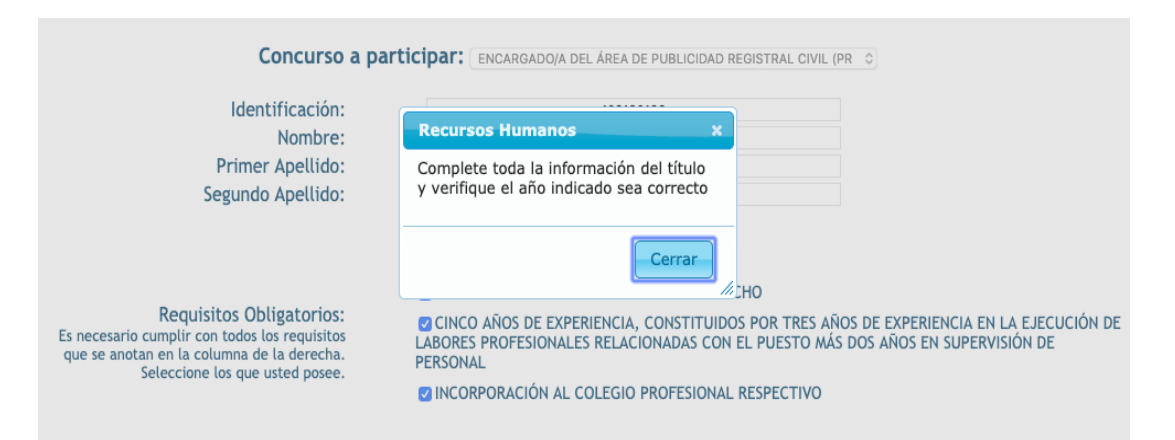

Figura 18. Ingrese toda la información solicitada.

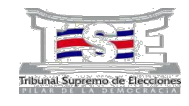

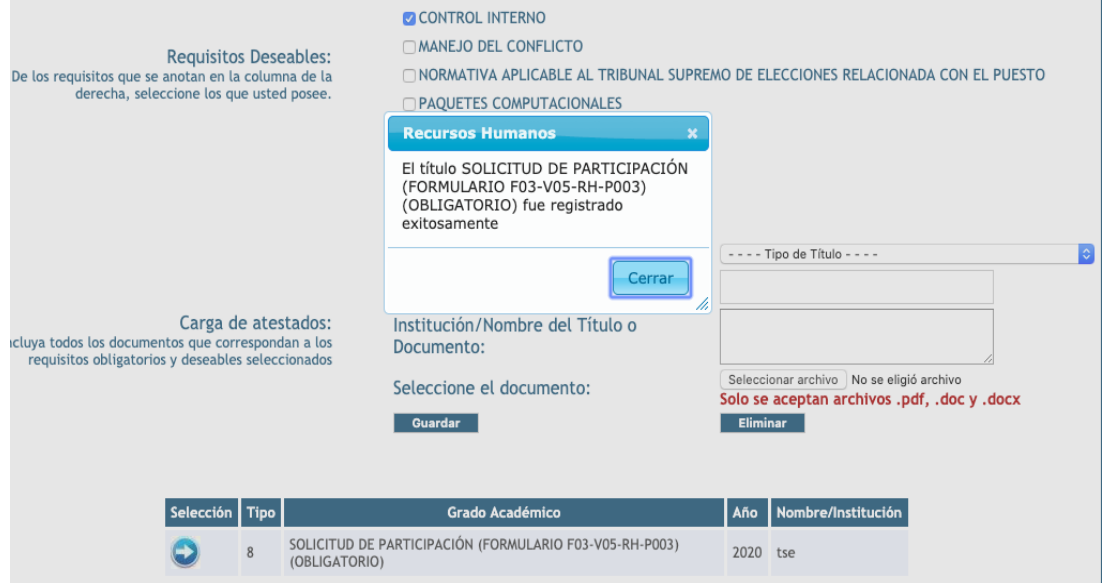

Figura 19. Al guardar el archivo correctamente.

 $\cdots$  Tipo de Título - - - -Tipo: Año: Institución/Nombre del Título o Carga de atestados: lincluya todos los documentos que correspondan a los<br>requisitos obligatorios y deseables seleccionados Documento: Seleccionar archivo No se eligió archivo<br>Solo se aceptan archivos .pdf, .doc y .docx Seleccione el documento: Guardar **Eliminar** 

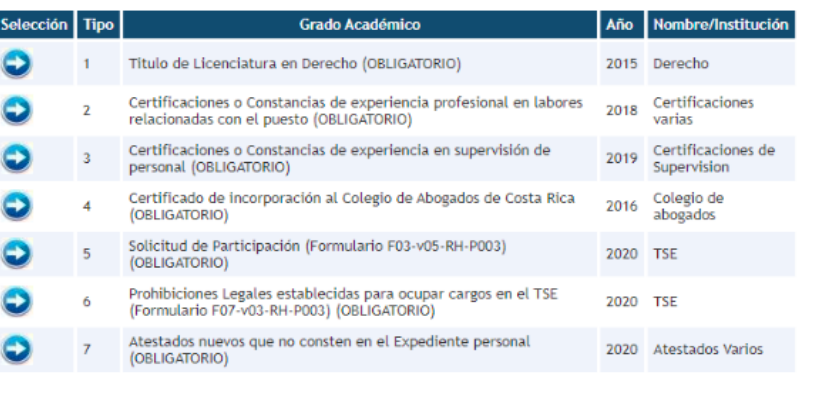

Regresar Finalizar

Figura 20. Proceso para cargar (subir) los archivos

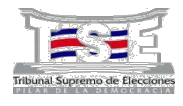

12. Una vez cargados los atestados, puede finalizar el proceso presionando el botón "Finalizar". Antes de esto debe estar seguro(a) de que haya subido todos los atestados, de lo contrario NO PODRÁ INGRESAR Y SUBIR MÁS DOCUMENTOS. O bien, presionar el botón "Regresar" si requiere modificar la información que está suministrando. Ver figura 21.

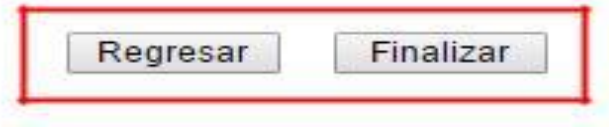

Figura 21. Opciones de botón en el formulario de requisitos.

13. Al presionar el botón "Finalizar" la inscripción habrá concluido y se mostrará una pantalla confirmando el registro exitoso (ver figura 22). Adicionalmente, el sistema le enviará un correo electrónico confirmando la inscripción en el concurso. Si ocurriera un error se solicitará realizar nuevamente el proceso de inscripción.

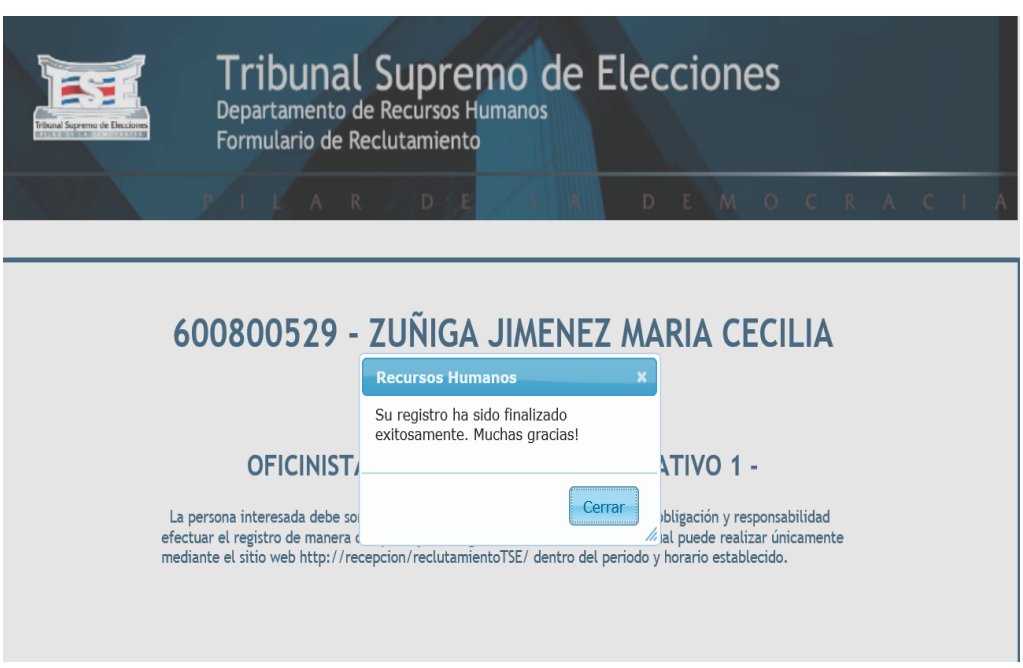

Figura 22. Mensaje de registro exitoso.

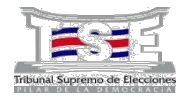

Puede imprimir la página con las indicaciones por medio del botón "Imprimir", ver figura 23.

> Para la confirmación de inscripción en este concurso recibirá un correo electrónico a la dirección indicada por su persona, en caso contrario debe comunicarse a la brevedad con María Arias Calderón a la extensión 5848 o Ileana Molina Lopez al 5631.

> > $\label{eq:1} \hbox{Imprimir}$

Figura 23. Botón imprimir en última pantalla de inscripción.

Página 17 de 17